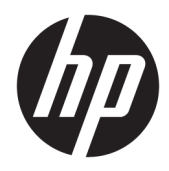

# Administratorhåndbok

Windows 10 IoT Enterprise 2019 LTSC

© Copyright 2019 HP Development Company, L.P.

Citrix og XenDesktop er varemerker tilhørende Citrix Systems, Inc. og/eller en eller flere av deres datterselskaper, og kan være registrert i United States Patent and Trademark 2ffice og i andre land. Windows er et registrert varemerke for Microsoft Corporation i USA og/eller andre land. VMware og VMware Horizon og VMware Horizon View er registrerte varemerker eller varemerke tilhørende VMware, Inc. i USA og/ eller andre jurisdiksjoner.

Konfidensiell datamaskinprogramvare. Du må ha en gyldig lisens fra HP for å kunne eie, bruke eller kopiere programvaren. I overensstemmelse med FAR 12.211 og 12.212 er kommersiell datamaskinprogramvare, dokumentasjon for datamaskinprogramvare og tekniske data for kommersielle elementer lisensiert til de amerikanske myndighetene i henhold til leverandørens kommersielle standardlisens.

Informasjonen i dette dokumentet kan endres uten varsel. De eneste garantiene for HPproduktene og -tjenestene er uttrykkelig angitt i garantierklæringene som følger med disse produktene og tjenestene. Ingenting i dette dokumentet kan tolkes som en tilleggsgaranti. HP er ikke erstatningsansvarlig for tekniske eller andre typer feil eller utelatelser i dette dokumentet.

Første utgave: Februar 2019

Dokumentets delenummer: L57148-091

## **Syntakstast for brukerdatainnmating**

Tekst som du må skrive inn et brukergrensesnitt er indikert med skrifttyper med fast bredde.

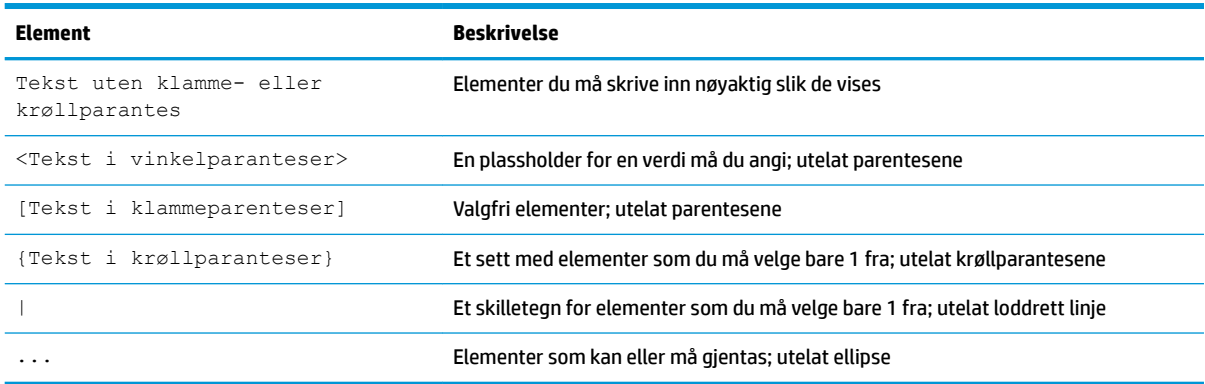

# **Innhold**

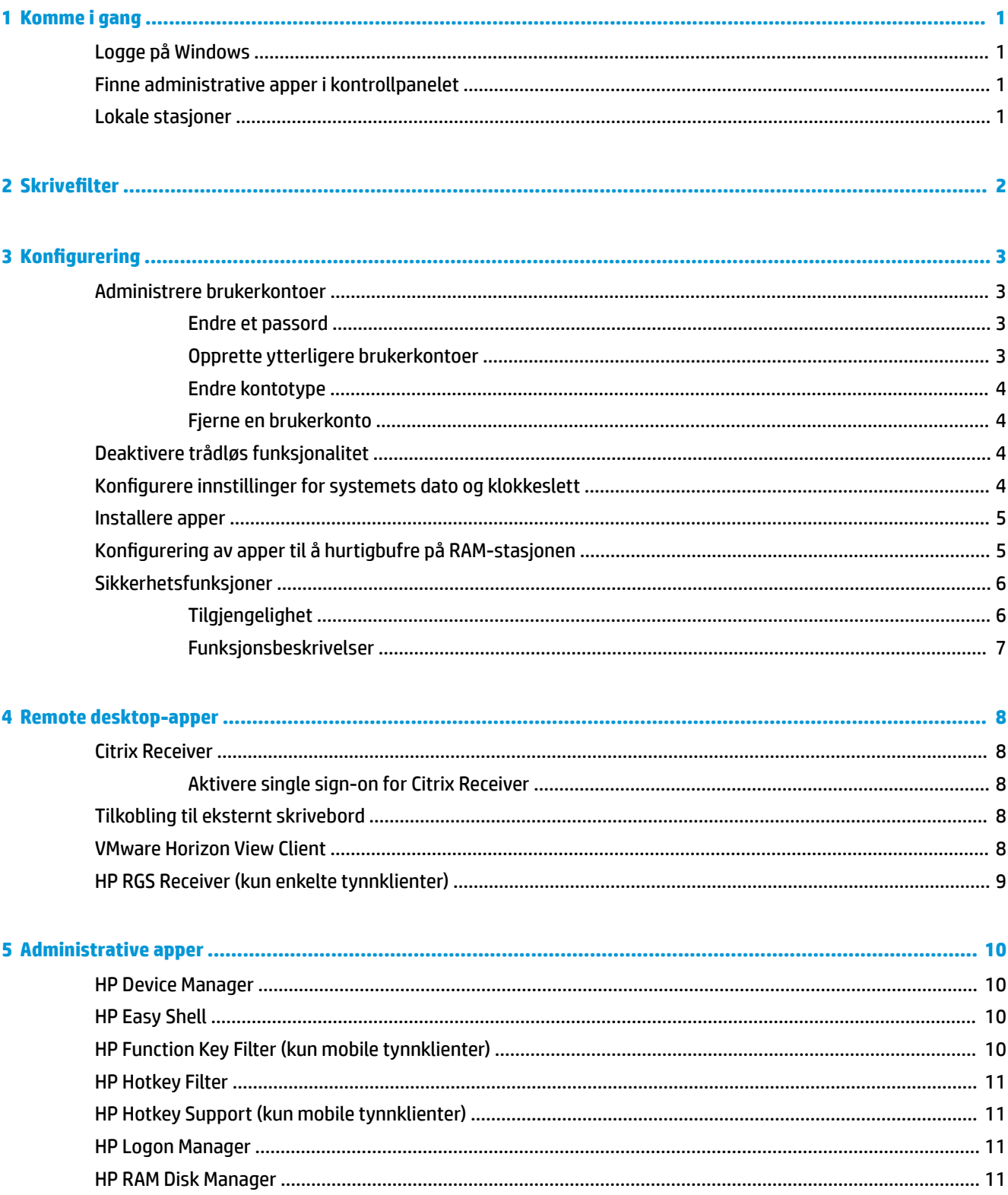

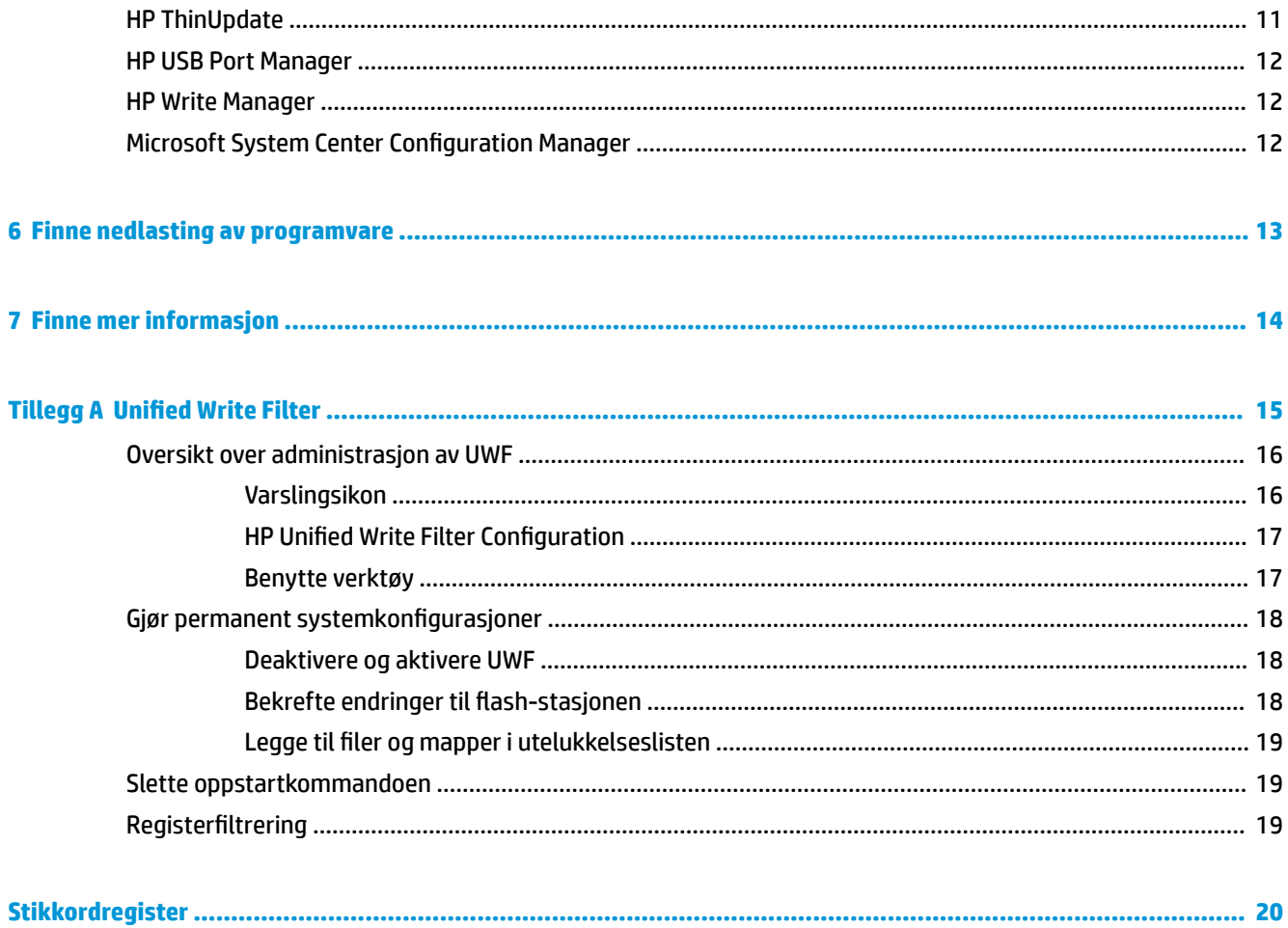

# <span id="page-6-0"></span>**1 Komme i gang**

Denne veiledningen er beregnet for administratorer av HP tynnklientmodeller som er basert på operativsystemet Windows® 10 IoT Enterprise. Her antas det du bruker en avbildning av operativsystemet som er levert av HP og at du vil logge på Windows som administratoren når du konfigurerer operativsystemer for eller ved å bruke apper for administrasjon som nevnes i denne håndboken.

## **Logge på Windows**

Det er to brukerkontoer som standard:

- Admin: Gjør at du kan gjøre permanente systemkonfigurasjoner, for eksempel brukerkonto management eller app-installasjoner
- **Bruker**: Kan ikke gjøre permanente endringer til systemet og er for sluttbrukere

Brukerkontoen logger seg automatisk på når Windows starter, slik at du må bytte til adminkontoen manuelt ved hjelp av standard passord for Admin.

Hvis du vil bytte tilbake til brukerkontoen, kan du bruke standard passord for User.

**MERK:** Brukerkontopassord skiller mellom store og små bokstaver. HP anbefaler at du endrer passordene fra standardverdiene. Du finner mer informasjon om brukerkontoer, inkludert hvordan du kan endre et passord, [Administrere brukerkontoer på side 3.](#page-8-0)

## **Finne administrative apper i kontrollpanelet**

De fleste av de administrative appene som det henvises til i denne guiden finner du i Kontrollpanel når det vises som ikoner (ikke som kategorier).

Slik åpner du kontrollpanelet:

**▲** Åpne Søk-funksjonen som er plassert nede til venstre på skjermbildet, og søk etter Kontrollpanel.

### **Lokale stasjoner**

Det finnes to lokale stasjoner som standard:

● **C:** (Ʈashstasjon) – Dette er den fysiske stasjonen der operativsystemet og appen er installert. Denne stasjonen er beskyttet av et skrivefilter (se [Skrivefilter](#page-7-0) på side 2).

**FORSIKTIG:** Systemet kan bli ustabilt hvis den ledige plassen på Ʈash-stasjonen kommer under 10 %.

- **Z:** (RAM stasjon) Dette er en virtuell stasjon som er laget med RAM-minne. Denne stasjonen vil oppføre seg som en fysisk stasjon, men opprettes ved systemoppstart og slettes ved systemavslutning. Du kan konfigurere størrelsen på denne harddisken med HP RAM Disk Manager (se [HP RAM Disk Manager](#page-16-0) [på side 11\)](#page-16-0).
- **MERK:** Hvis HP Write Manager er aktivert, vil ikke RAM-stasjonen bli brukt og Z tar deg til en mappe i Cstasjonen. HP RAM Disk Manager vises som aktiv, men den vil ikke fungere. Alle justeringer som foretas i HP RAM Disk Manager vil ikke påvirke Z-stasjonen.

# <span id="page-7-0"></span>**2 SkriveƬlter**

Selv om Unified Write Filter fremdeles er tilgjengelig, er nyere HP-tynnklienter beskyttet av skrivefilteret som følger med HP Write Manager. Dette filteret er spesifikt designet for å fungere med HP-tynnklienter. For å aktivere HP Write Manager -ilteret i stedet for Unified Write Filter følger du denne fremgangsmåten:

**1.** Dobbeltklikk på ikonet i systemstatusfeltet.

– eller –

I kontrollpanelet klikker du på HP Write Manager Configuration.

- **2.** Velg **Deaktiver skriveƬlteret**, og velg deretter **OK**.
- **3.** Start systemet på nytt.
- **4.** Gjenta trinn 1, og velg deretter **HP Write Manager**.
- **5.** Start systemet på nytt.

For mer informasjon, se administratorhåndboken for HP Write Manager.

Hvis HP Write Manager ikke er på eller er tilgjengelig for tynnklienten, kan du se Unified Write Filter [på side 15.](#page-20-0)

# <span id="page-8-0"></span>**3 Konfigurering**

**VIKTIG:** Pass på at du deaktiverer skrivefilteret før du gjør endringer i konfigurasjonen. Etter at du er ferdig med endringene, må du passe på å aktivere skrivefilteret.

## **Administrere brukerkontoer**

#### **Endre et passord**

For å endre passordet for en pålogget brukerkonto:

- **1.** Velg **Start** og deretter **Innstillinger**.
- **2.** Velg **Kontoer**.
- **3.** Velg **Innloggingsalternativer**.
- **4.** Velg knappen **Endre** under Passord-overskriften og følg instruksjonene på skjermen.

For å endre passordet for en annen konto:

- **1.** I kontrollpanelet klikker du på **Brukerkontoer**.
- **2.** Velg **Administrer en annen konto**.
- **3.** Velg kontoen som du vil redigere.
- **4.** Velg **Endre passord**, og følg instruksjonene på skjermen.

**MERK:** Passord kan bare endres av administratorer. En standard bruker kan ikke endre sitt eget passord.

#### **Opprette ytterligere brukerkontoer**

**VIKTIG:** På grunn av plassbegrensninger for flash-stasjonen, bør du holde antall brukerkontoer til et minimum.

Slik legger du til en ny brukerkonto:

- **1.** Velg **Start** og deretter **Innstillinger**.
- **2.** Velg **Kontoer**.
- **3.** Velg **Familie og andre personer**.
- **4.** Velg **Legg til noen andre til denne PC-en**, og følg instruksjonene på skjermen.

En nyopprettet konto er medlem av gruppen for lokale brukere automatisk, men for å samsvare standard brukerkonto, må du legge til nye kontoen gruppen Priviligerte brukere. Hvis ikke, vil ikke den nye brukeren kunne legge til en lokal skriver.

**MERK:** Du finner informasjon om hvordan du konfigurerer en bestemt brukerkonto til å logge på automatisk ved systemoppstart [HP Logon Manager på side 11](#page-16-0).

En ny brukerkonto har en brukerprofil er basert på en standard mal. En brukerprofil inneholder konfigurasjonsinformasjon for en brukerkonto, for eksempel skrivebord innstillinger nettverkstilkoblinger <span id="page-9-0"></span>innstillinger og appen. En brukerprofil kan enten være **lokale** (spesifikt for en tynn klient) eller **roaming**  (serverbasert og er tilgjengelig fra flere forskjellige tynnklienter).

**MERK:** Lokale kopier av sentrale profiler skal skrives til flashdisk (C:), som må ha tilstrekkelig ledig plass for dem til å fungere. Roamingprofiler er ikke beholdt når systemet startes på nytt.

#### **Endre kontotype**

For å endre kontotype mellom Admin- og Standard bruker:

- **1.** Velg **Start** og deretter **Innstillinger**.
- **2.** Velg **Kontoer**.
- **3.** Velg **Familie og andre personer**.
- **4.** Velg kontoen du vil administrere, velg **Endre kontotype**, og følg deretter instruksjonene på skjermen.

#### **Fjerne en brukerkonto**

- **1.** Velg **Start** og deretter **Innstillinger**.
- **2.** Velg **Kontoer**.
- **3.** Velg **Familie og andre personer**.
- **4.** Velg kontoen du vil fjerne, velg **Fjern**, og følg instruksjonene på skjermen.

## **Deaktivere trådløs funksjonalitet**

Hvis du trenger å deaktivere trådløs funksjonalitet på systemet, følger du denne fremgangsmåten:

**1.** Velg **Start**, velg **Innstillinger**, velg **Nettverk og Internett**, og deretter **Endre adapteralternativer** under overskriften Wi-Fi.

– eller –

I kontrollpanelet klikker du på **Nettverks- og delingssenter** og velg deretter **Endre adapterinnstillinger**.

**2.** I listen over nettverkstilkoblinger, høyreklikker (eller berører og holder) du på elementet som er forbundet med det trådløse nettverkskortet, og velger deretter **Deaktivere**.

## **.onƬgurere innstillinger for systemets dato og klokkeslett**

Tjenesten **Windows tid** er angitt til **Manuell (trigger start)**. Som standard prøver denne tjeneste å synkronisere tiden med Microsoft-tidsserveren (time.windows.com) hver sjuende dag. Hvis tynnklienten er knyttet til et domene, prøver tjenesten å synkronisere klokken sin med en tilgjengelig DC- eller NTP-server, hvis det finnes.

I tillegg kan systemets dato og klokkeslett stilles inn manuelt. Slik lokaliserer du disse innstillingene:

- **1.** Velg **Start** og deretter **Innstillinger**.
- **2.** Velg **Tid og språk**.

**TIPS:** Du kan også få tilgang til innstillingene ved å høyreklikke på klokkeikonet i systemstatusfeltet på Windows og deretter velge **Justere dato/tid**.

## <span id="page-10-0"></span>**Installere apper**

For å installere en app:

- **1.** Deaktiver skrivefilteret (krever en omstart av systemet).
- **2.** Utfør installeringen.
- **MERK:** Hvis installasjonen krever en omstart av systemet, bør du utføre omstarten før du fortsetter til neste trinn.
- **3.** Aktiver skrivefilteret (krever en omstart av systemet).

Når du installerer apper, kan det være nødvendig å midlertidig endre noen miljøvariabler til å peke på flashdisken (C:) i stedet for RAM-stasjon (Z:). RAM-stasjonen kan være for liten for de midlertidige filene som hurtigbufres under installasjonen av noen apper.

Slik endrer du miljøvariablene:

**1.** Søk etter Avanserte systeminnstillinger.

– eller –

I **Kontrollpanel**, velg **System** og deretter **Avanserte systeminnstillinger**.

- **2.** Velg **Miljøvariabler**.
- **3.** Endre verdien for variablene TEMP og TMP til C: \Temp.

**MERK:** Opprett denne mappen på forhånd hvis det er nødvendig.

**VIKTIG:** Sørg for å endre miljøvariablene tilbake til de opprinnelige verdiene etterpå.

# **.onƬgurering av apper til å hurtigbufre på RAM-stasjonen**

Du bør konfigurere apper som hurtigbufrer midlertidige filer til hurtigbufferet på RAM-stasjonen (Z:) for å redusere størrelsen på skrive-operasjoner til flash-stasjonen (C:). Som standard er følgende elementer hurtigbufret på RAM-stasjonen:

- Midlertidige bruker, systemet og skrive ut spooling filer
- Midlertidige Internett-filer (kopier av nettsider og media som er lagret for å kunne åpne nettsider raskere)
- Nettsted informasjonskapsler, bufrer og databasene (lagret av nettsteder å lagre innstillinger, eller forbedre nettsted ytelse)
- **Nettleserhistorikk**

# <span id="page-11-0"></span>**Sikkerhetsfunksjoner**

### **Tilgjengelighet**

Tabellen nedenfor viser hver funksjon og om HP støtter denne funksjonen på den tilsvarende tynnklienten. Tabellen viser også TPM-versjonen som brukes i hver enhet.

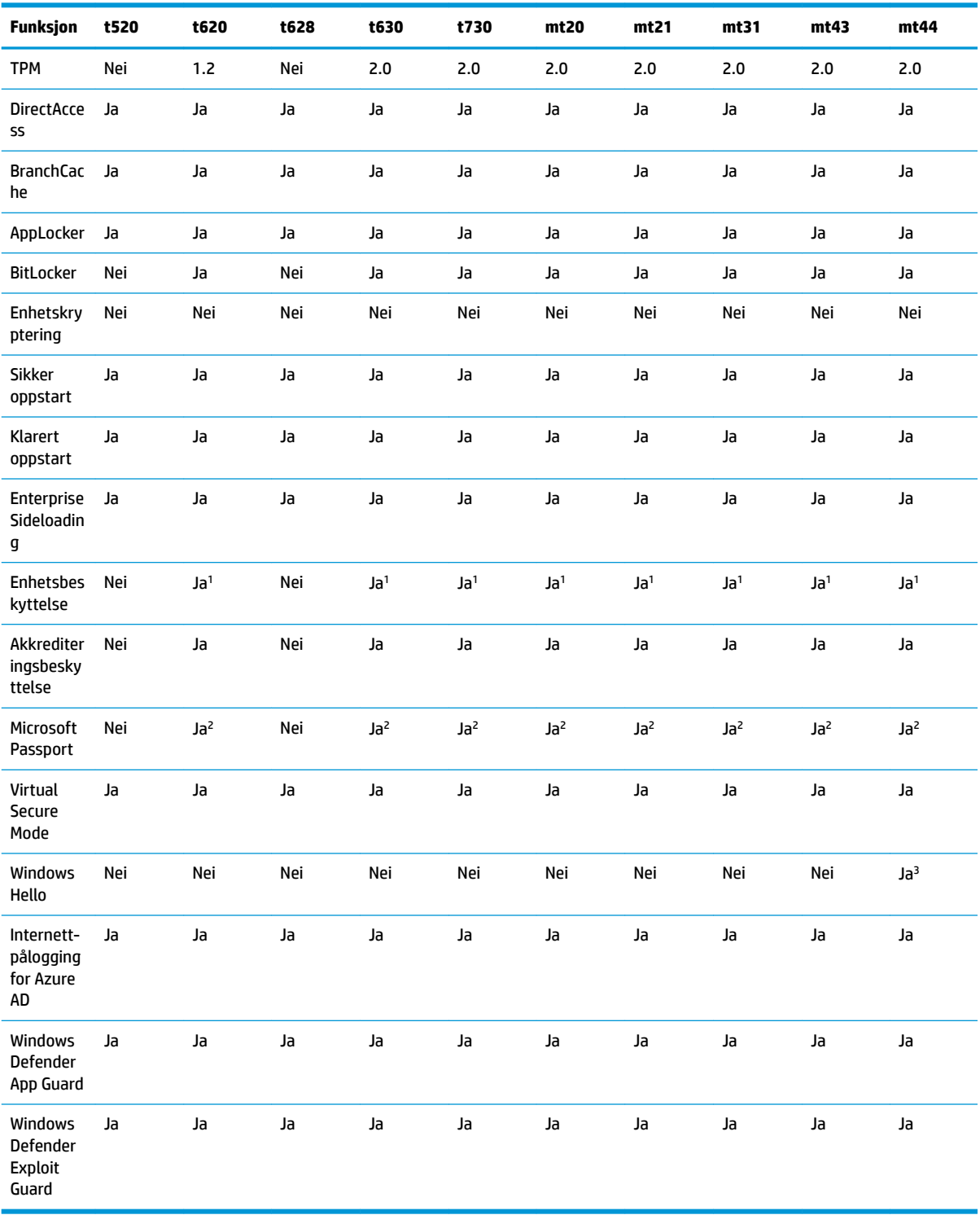

<span id="page-12-0"></span>1 A BIOS-passordet kan være hoppet over ved fysisk tilbakestilling av passordbropinnene på systemkortet og fjerning av CMOS.

2 Windows Hello Inside Passport støttes ikke.

3 Støttes med valgfritt HP IR-kamera.

#### **Funksjonsbeskrivelser**

**MERK:** Informasjon på nettsteder som er oppført i denne seksjonen kan være tilgjengelig på engelsk.

Følgende sikkerhetsfunksjoner kan brukes sammen med operativsystemet Windows 10 IoT til å vedlikeholde bedriftsdata og enhetssikkerhet:

- **DirectAccess**: Gir fjerntilgang til et bedriftsinternt nettverk uten å starte et separat VPN. For mer informasjon, se [http://technet.microsoft.com/en-us/windows/dn168168.aspx.](http://technet.microsoft.com/en-us/windows/dn168168.aspx)
- **BranchCache**: Gjør at en enhet kan bufre filer, nettsteder og andre innhold fra sentrale servere, forsikre deg om at innholdet ikke er lastet ned flere ganger over regionnettverk (WAN). For mer informasjon, se [http://technet.microsoft.com/library/hh831696.aspx.](http://technet.microsoft.com/library/hh831696.aspx)
- **AppLocker**: Angir en undergruppe av apper som kan kjøres på systemet. For mer informasjon, se [http://technet.microsoft.com/library/hh831440.aspx.](http://technet.microsoft.com/library/hh831440.aspx)
- **Enterprise Sideloading**: Aktiverer den til å distribuere direkte apper til enheter uten å bruke Windows Store. For mer informasjon, se<http://technet.microsoft.com/en-us/library/hh852635.aspx>.
- **BitLocker/BitLocker To Go**: Aktiverer full diskkryptering og valgfri binding til TPM-brikken, og forhindrer at harddisken fungerer hvis fjernet fra den tynne klienten. For mer informasjon, se [https://technet.microsoft.com/en-us/library/hh831507.aspx.](https://technet.microsoft.com/en-us/library/hh831507.aspx)
- **Enhetskryptering**: Tillater egenkrypterte stasjoner. For mer informasjon, se <https://technet.microsoft.com/en-us/windows/bb964600.aspx>.
- **Sikker oppstart/Klarert oppstart**: Gjør at at tynnklienter bare starter ved hjelp av en pålitelig oppstartskilde. For mer informasjon om sikker oppstart, se [https://technet.microsoft.com/en-us/](https://technet.microsoft.com/en-us/library/hh824987.aspx) [library/hh824987.aspx](https://technet.microsoft.com/en-us/library/hh824987.aspx). For mer informasjon om sikker oppstart og målt oppstart, se [https://msdn.microsoft.com/en-us/library/windows/hardware/dn653311\(v=vs.85\).aspx.](https://msdn.microsoft.com/en-us/library/windows/hardware/dn653311(v=vs.85).aspx)
- **Enhetsbeskyttelse**: Lar deg låse ned en enhet, slik at den kan kjøre bare klarerte apper. For mer informasjon, se [https://technet.microsoft.com/en-us/itpro/windows/whats-new/device-guard](https://technet.microsoft.com/en-us/itpro/windows/whats-new/device-guard-overview)[overview](https://technet.microsoft.com/en-us/itpro/windows/whats-new/device-guard-overview).
- **Akkrediteringsbeskyttelse**: Bruker virtualiseringsbasert sikkerhet til å isolere påloggingsinformasjon og angi privilegert systemprogramvaren som kan få tilgang til denne informasjonen. For mer informasjon, se <https://technet.microsoft.com/en-us/itpro/windows/whats-new/credential-guard>.
- **Microsoft Passport**: Gjør det mulig å bruke to-formfaktor sterkgodkjenning som består av en registrert enhet og enten Windows Hello Inside, biometrisk inngang eller en PIN-kode. For mer informasjon, se [https://technet.microsoft.com/en-us/itpro/windows/whats-new/microsoft-passport.](https://technet.microsoft.com/en-us/itpro/windows/whats-new/microsoft-passport)
- **Virtual Secure Mode**: Beskytter OS-kernel og systemet filene mot skadelig programvare med virtualiseringsteknologi. For mer informasjon, se [https://channel9.msdn.com/Blogs/Seth-Juarez/](https://channel9.msdn.com/Blogs/Seth-Juarez/Windows-10-Virtual-Secure-Mode-with-David-Hepkin) [Windows-10-Virtual-Secure-Mode-with-David-Hepkin.](https://channel9.msdn.com/Blogs/Seth-Juarez/Windows-10-Virtual-Secure-Mode-with-David-Hepkin)
- Windows Hello: Gjør det mulig å bruke biometrisk godkjenning gjennom fingeravtrykk fargetilpasning og mulighet for ansiktsgjenkjenning. For mer informasjon, se [https://technet.microsoft.com/en-us/](https://technet.microsoft.com/en-us/itpro/windows/keep-secure/windows-hello-in-enterprise) [itpro/windows/keep-secure/windows-hello-in-enterprise](https://technet.microsoft.com/en-us/itpro/windows/keep-secure/windows-hello-in-enterprise).

# <span id="page-13-0"></span>**4 Remote desktop-apper**

## **Citrix Receiver**

Citrix® Receiver brukes når Citrix Presentation Server, XenApp eller XenDesktop® er implementert med nettlesergrensesnittet. Citrix Receiver lar ikoner være plassert på Windows-skrivebordet for å oppnå problemfri integrering av publiserte apper.

Slik åpner du Citrix Receiver:

**▲** Velg **Start**, og velg deretter **Citrix Receiver**.

#### **Aktivere single sign-on for Citrix Receiver**

- **1.** Avinstaller Citrix Receiver-appen som er forhåndsinstallert på den tynne klienten.
- **2.** Last ned nyeste Citrix Receiver (se [Finne mer informasjon på side 14\)](#page-19-0).
- **3.** Kjør SoftPaq for å pakke ut installeringsprogrammet til C: \swsetup.
- **4.** Angi følgende kommandoen på kommandolinjen for å installere Citrix Receiver:

CitrixReceiver.exe /includeSSON ENABLE\_SSON=Yes /silent

**5.** Konfigurere innstillinger for gruppepolicy etter behov.

### **Tilkobling til eksternt skrivebord**

Bruk appen Remote Desktop Connection for å opprette en Microsoft® Remote Desktop-protokoll (RDP) tilkobling.

Slik åpner du Remote Desktop Connection:

**▲** Velg **Start**, velg **Windows tilbehør**, og velg deretter **Remote Desktop Connection**.

**MERK:** Hvis du bruker en Windows-server, må en Terminal Services Client Access Licenses (TSCAL)-server også ligge et sted på nettverket. En Client Access License (CAL) tillater en klient å bruker tjenestene fra Windows-server. Serveren tildeler midlertidige lisenser (på individuell basis) som gjelder i 90 dager. Utover det, må TSCALs kjøpes og installeres på TSCAL-serveren. En klient kan ikke opprette en tilkobling uten en midlertidig eller permanent lisens.

### **VMware Horizon View Client**

VMware Horizon® View™-klient er programvare som oppretter en forbindelse mellom endepunktenheter og Horizon View virtuelle skrivebord og apper.

Slik åpner du VMware Horizon View-klient:

**▲** Velg **Start**, og deretter **VMware Horizon View-klient**.

# <span id="page-14-0"></span>**HP RGS Receiver (kun enkelte tynnklienter)**

HP Remote Graphics Software (RGS) bringer ekstra sikkerhet, ytelse, mobilitet og samhandling til din arbeidsstasjon distribusjon. Med RGS, kan du bruke en nederst strøm stasjonær, bærbar eller tynnklienten eksternt koble til et kraftig arbeidsstasjonen og bruke din arbeidsstasjonen grafikk-intensive apper overalt hvor du drar.

Appene dine kjøres direkte på den eksterne arbeidsstasjonen og drar full nytte av stasjonens grafikkressurser. Skrivebordet på den eksterne arbeidsstasjonen sendes via et standardnettverk til den lokale datamaskinen ved hjelp av avansert teknologi for bildekomprimering som er spesielt utviklet for digitale bilder, tekst og videoapper med høy bildefrekvens.

Bruk RGS Receiver for å få tilgang til det eksterne skrivebordet som overføres av RGS-senderen. Slik åpner du RGS Receiver:

#### **▲** Velg **Start**, velg **HP**, og velg **HP RGS Receiver**.

For mer informasjon, gå til <http://www.hp.com/go/rgs>og se brukerhåndboken for RGS.

# <span id="page-15-0"></span>**5 Administrative apper**

**MERK:** Noen apper er kanskje ikke forhåndsinstallert på enkelte HP tynn klient-avbildningsversjoner. Hvis en app ikke er forhåndsinstallert, kan du se [Finne nedlasting av programvare på side 13.](#page-18-0)

## **HP Device Manager**

HP Device Manager (HPDM) gir mulighet for sentralisert, serverbasert administrasjon av HP tynnklienter. Klientside-komponenten er HPDM Agent.

Slik åpner du HPDM-agenten:

**▲** I kontrollpanelet klikker du på **HPDM Agent**.

For mer informasjon, se administratorhåndboken for HP Device Manager.

## **HP Easy Shell**

HP Easy Shell lar deg konfigurere tilkoblinger, nettsteder og apper for utplassering av HP-tynnklienter, basert på Windows® -operativsystemer, på kiosker. Du kan også tilpasse det kiosk-grensesnittet som presenteres til sluttbrukere og aktivere eller deaktivere brukertilgang til kontrollpanelets innstillinger. Det konfigurerte miljøet kan distribueres til flere tynnklienter ved bruk av HP Device Manager (HPDM).

Slik åpner du HP Easy Shell (kiosk-grensesnitt for sluttbrukere eller administratortesting):

**▲** Velg **Start**, velg **HP**, og velg **HP Easy Shell**.

Slik åpner du HP Easy Shell-konfigurasjon (konfigurasjonsapp for administratorer):

**A** I kontrollpanelet klikker du på HP Easy Shell-konfigurasjon.

For mer informasjon, se administratorhåndboken for HP Easy Shell.

## **HP Function Key Filter (kun mobile tynnklienter)**

HP Function Key Filter gjør det mulig å bruke Fn+F5 og Fn+F6 for å endre lysstyrken på skjermen mens man koblet til eksterne økter.

### <span id="page-16-0"></span>**HP Hotkey Filter**

HP Hotkey Filter er et sikkerhetsverktøy som gir en bruker muligheten til å låse og låse opp en ekstern skrivebordsøkt uten å påvirke den lokale Windows-forekomsten. I mange tynnklientsammenhenger, er tilgang til det lokale Windows-skrivebordet og det lokale Windows-filsystemet ikke nødvendig, og kan også være uønsket.

For å åpne HP Hotkey Filter:

**▲** I Kontrollpanel velger du **HP Hotkey Filter**.

For mer informasjon, se administratorhåndboken for HP Hotkey Filter.

**MERK:** HP HotKey filter er vanligvis ikke forhåndsinstallert på de fleste tynnklienter. Den kan lastes ned fra HP ThinUpdate.

## **HP Hotkey Support (kun mobile tynnklienter)**

HP Hotkey Support gjør det mulig å tilpasse tastatursnarveier og aktiverer de spesielle funksjonstastene på tastaturet.

### **HP Logon Manager**

For å konfigurere tynnklienten for å logge på automatisk til en bestemt brukerkonto:

- **1.** I kontrollpanelet klikker du på **HP Logon Manager**.
- **2.** I dialogboksen Windows pÀloggingskonfigurasjon merk av **Aktivere automatisk pålogging**, skriv inn påloggingsinformasjon og domenenavn og klikk deretter på **OK**.
- **TIPS:** For å logge på som en annen bruker eller som en administrator når automatisk pålogging er aktivert, bare logge av gjeldende konto for å gå tilbake til skjermbildet for Windows-pålogging.

### **HP RAM Disk Manager**

**MERK:** Hvis HP Write Manager er aktivert, vil ikke RAM-stasjonen bli brukt og Z tar deg til en mappe i Cstasjonen. HP RAM Disk Manager vises som aktiv, men den vil ikke fungere. Alle justeringer som foretas i HP RAM Disk Manager vil ikke påvirke Z-stasjonen.

I HP RAM Disk Manager kan du konfigurere størrelsen på RAM-stasjonen (Z:).

Slik åpner du HP RAM Disk Manager:

**▲** I kontrollpanelet klikker du på **HP RAM Disk Manager**.

### **HP ThinUpdate**

HP ThinUpdate lar deg laste ned apper og operativsystembilder fra HP, lagre en HP tynnklients avbildning, og bruke USB-minnepinner for avbildninger og distribusjon av tilleggsprogrammer.

For å åpne HP ThinUpdate:

**▲** Velg **Start**, velg **HP**, og velg **HP ThinUpdate**.

– eller –

I kontrollpanelet klikker du på **HP ThinUpdate**.

<span id="page-17-0"></span>Du finner mer informasjon om hvilke apper kan lastes ned via HP ThinUpdate [Finne nedlasting av](#page-18-0)  [programvare på side 13](#page-18-0).

For mer informasjon om å bruke HP ThinUpdate, se administratorhåndboken for HP ThinUpdate.

### **HP USB Port Manager**

HP USB Port Manager lar deg administrere USB tilgangen til enheten på den tynne klienten. Funksjoner inkluderer muligheten til å blokkere alle USB-enheter, kan bare visse USB-enheter og angi tilgang til USBmasselagringsenheter som skrivebeskyttet.

Slik bruker du HP USB Port Manager:

**▲** I kontrollpanelet klikker du på **HP USB Port Manager**.

For mer informasjon, se administratorhåndboken for HP USB Port Manager.

### **HP Write Manager**

HP Write Manager beskytter innholdet i og reduserer slitasje på flash-stasjonen til en tynnklient ved omdirigering og mellomlagring av skrivinger i et overlegg. HP Write manager kan åpnes via **HP Write Manager Configuration** fra kontrollpanelet.

For mer informasjon, se administratorhåndboken for HP Write Manager.

### **Microsoft System Center Configuration Manager**

Microsoft System Center Configuration Manager har viktige administrasjonsmuligheter for appytelse, virtualisering av skrivebord, Enhetsbehandling og sikkerhet.

Konfigurere innstillinger for Configuration Manager-klienten:

**A** I kontrollpanelet klikker du på **Configuration Manager.** 

For mer informasjon, se hviteboken *Using System Center 2012 R2 Configuration Manager SP1 to Manage Windows-based HP Thin Clients*.

# <span id="page-18-0"></span>**6 Finne nedlasting av programvare**

For å finne operativsystembilder, apper, drivere og andre nedlastinger for oppdatering eller gjenoppretting, kan du bruke denne tabellen.

**MERK:** Hvis element befinner seg i<http://www.hp.com/support>, søker du etter tynnklientmodellen, og velger **Gå** i avsnittet **Programvare, drivere og fastvare** av støttesiden for den modellen.

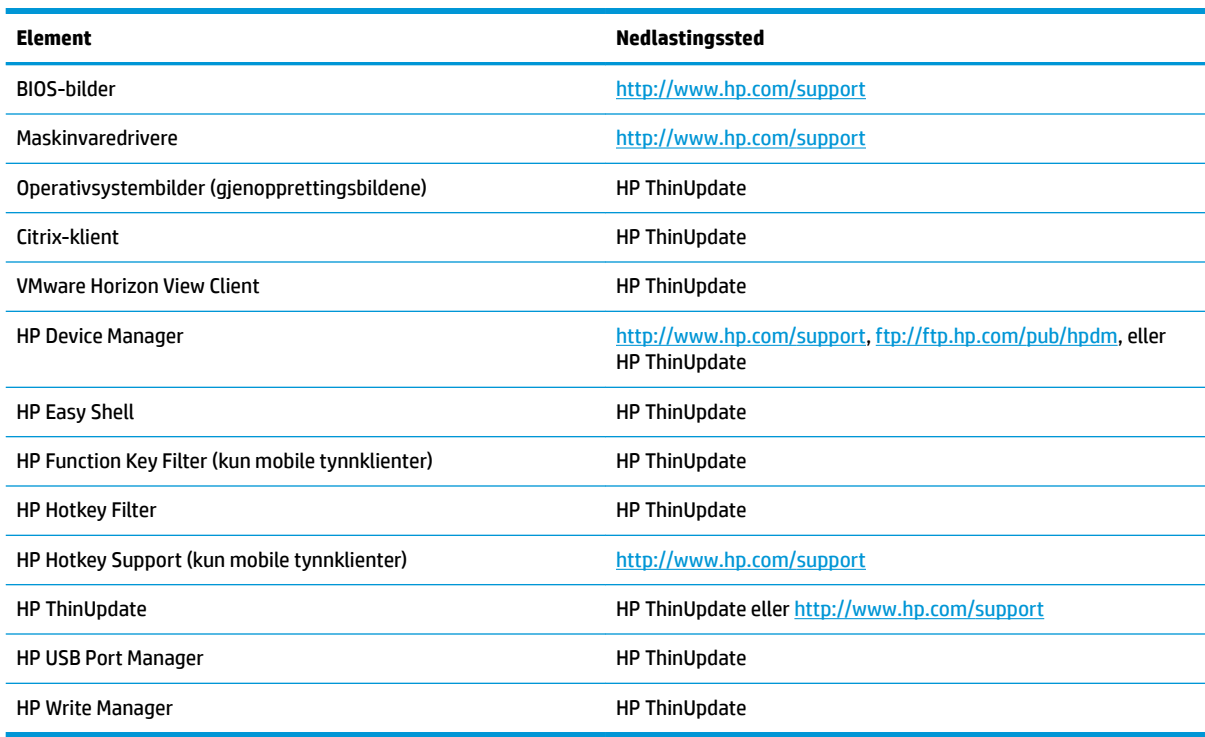

System Center Configuration Manager-klient er forhåndsinstallert på HP-tynnklienter og kan ikke lastes ned fra HP. For informasjon om hvordan du skaffer klienten Configuration Manager, kan du gå til <http://www.microsoft.com>.

De følgende Kontrollpanel-verktøyene er forhåndsinstallert på HP-tynnklienter og kan ikke lastes ned enkeltvis:

- HP Logon Manager
- HP RAM Disk Manager

# <span id="page-19-0"></span>**7 Finne mer informasjon**

For å finne mer informasjon kan du bruke tabellen nedenfor.

**MERK:** Informasjon på nettsteder som er oppført i denne tabellen kan være tilgjengelig på engelsk.

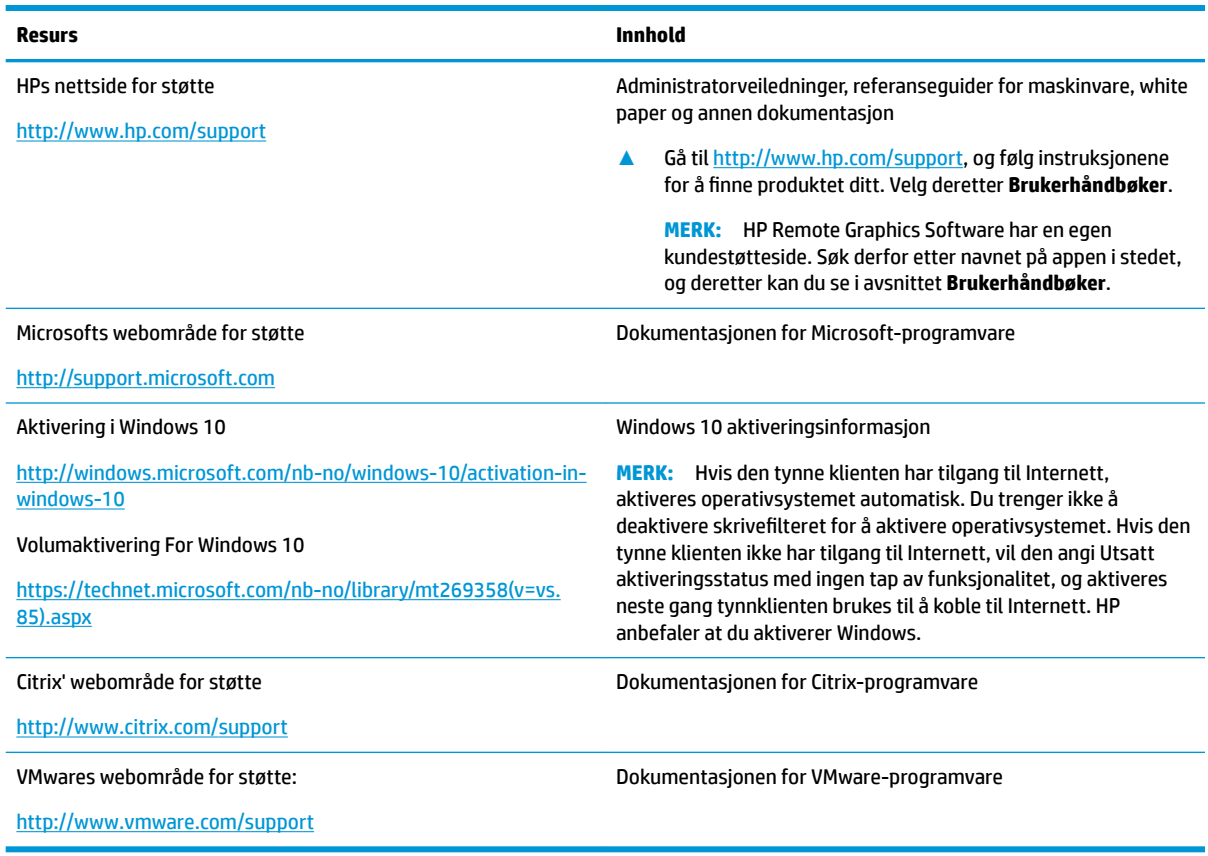

# <span id="page-20-0"></span>**A Unified Write Filter**

**VIKTIG:** Hvis tynnklienten har HP Write Manager, kan du se Administratorhåndbok for HP Write Manager for å få veiledning. Dette tillegget gjelder bare for tynnklienter som ikke har HP Write Manager.

8nified Write Filter (UWF) er en komponent i operativsystemet som beskytter innholdet i og reduserer slitasje på flash-stasjonen til en tynnklient ved omdirigering og mellomlagring av skrivevolumer i et overlegg. Dette er en virtuell lagringsplass i RAM-minnet som sporer endringer i et beskyttet volum (flash-stasjonen). Kundeopplevelsen i Windows påvirkes ikke fordi operativsystemet beholder utseendet på skriving til flashstasjonen. Når systemet startes på nytt, blir overleggsbufferen slettet og alle endringer siden siste systemoppstart slettes permanent. Hvis det er nødvendig å gjøre permanente systemkonfigurasjoner, kan en administrator bekrefte (opprettholde ved å skrive til de beskyttede volumet) endringene som er lagret i overleggsbufferen før systemet startes på nytt.

**MERK:** Overleggsbufferen slettes bare ved systemomstart, slik at brukere kan logge ut eller bytte mellom brukerkontoer uten å miste mellomlagrede data.

UWF lar deg administrere individuelle filer, slik at du (uten en omstart av systemet) kan bekrefte filer enkeltvis eller gjenopprette filer til deres forrige tilstand fra det underliggende volumet ved avvise endringene. Du kan også ekskludere filer fra beskyttelse, slik at endringer i filene alltid blir skrevet direkte til flash-stasjonen. Du kan imidlertid ikke bekrefte hele UWF-overleggsbufferen med én enkeltkommando.

**A FORSIKTIG:** HP anbefaler sterkt følgende:

- Sørg for at skrivefilteret brukes riktig for standard tynnklient-bruksmåter. Riktig bruk inkluderer å kontrollere at skrivefilteret er aktivert under sluttbrukernes (ikke-administrator) bruk, og bare deaktiveres midlertidig av administratorer for å gjøre nødvendige endringer og oppdateringer på systemet. Skrivefilteret skal være aktivert så snart endringene er fullført.
- Aktiver aldri funksjonen Windows sidefil.
- For bruksmåter som krever hyppige skriveoperasjoner, for eksempel aktiv systemlogging, ringesentertelefon og video-opptak, og industriell logging, bør du konfigurere den tynne klienten til å skrive til en server. Dersom lokale skriveoperasjoner er nødvendig, bør de gjøres i overla\-hurtigbufferet. Ta kontakt med HP for å få hjelp bestemme en passende intervall-tidsplan for å skrive overla\-hurtigbufferet, eller logg helst data fra overlay-hurtigbufferet til en server.

Hvis ditt bruk krever bruk av unormal write filter, kan du kontakte HP for å sikre at de tynne klienter er riktig konfigurert.

# <span id="page-21-0"></span>**Oversikt over administrasjon av UWF**

Det er tre verktøy du kan bruke til å administrere UWF: et varslingsikon, en Kontrollpanel-app og et kommandolinjeverktøy. Noen kommandoer kan utføres ved hjelp av noen av verktøyene, men andre kommandoer kan være eksklusiv til én eller to av verktøyene.

#### **Varslingsikon**

UWF-ikonet i systemstatusfeltet er plassert i systemstatusfeltet på Windows. Følgende kommandoer kan utføres ved å høyreklikke på varslingsikonet og velge det ønskede alternativet:

- **Aktiver UWF** Aktiverer UWF (krever en omstart av systemet)
- Deaktiver UWF Deaktiverer UWF (krever en omstart av systemet)
- **Fjern kommandoer** Fjerner tidligere sett oppstartkommando (for eksempel aktivere eller deaktivere)

Tabellen nedenfor beskriver de mulige statusene for at UWF i systemstatusfeltet.

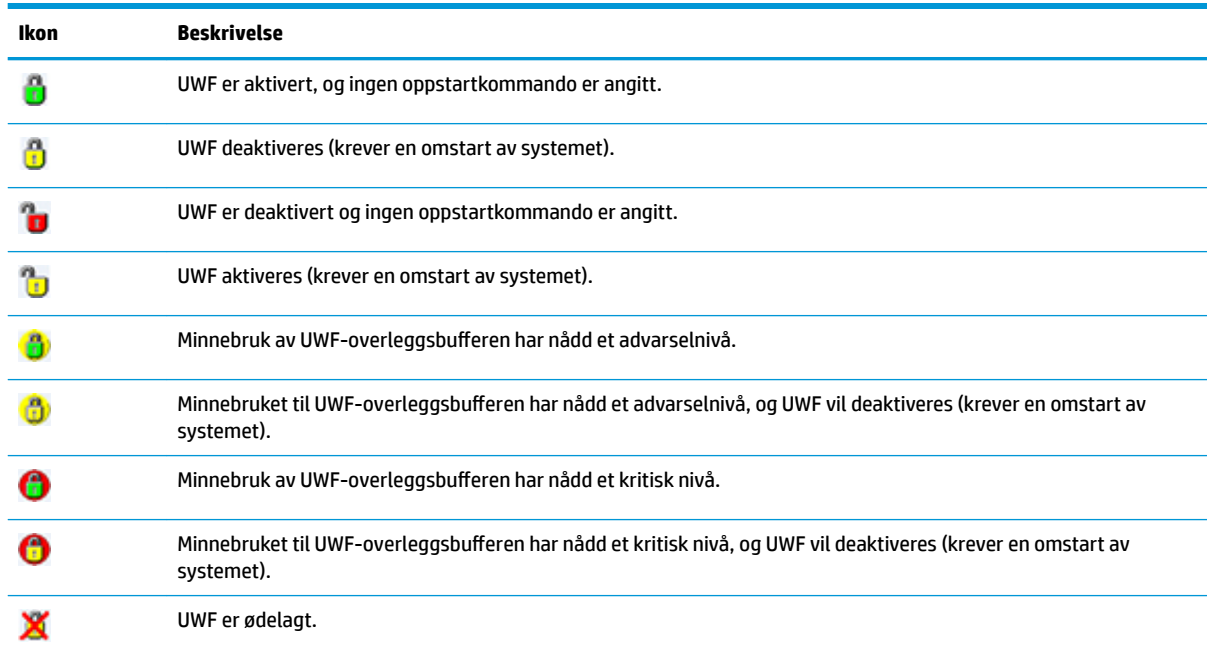

#### <span id="page-22-0"></span>**HP Unified Write Filter Configuration**

HP Unified Write Filter Configuration er en kontrollpanel-app for å administrere UWF. Slik åpner du denne appen:

**▲** Dobbeltklikk på ikonet i systemstatusfeltet.

– eller –

I kontrollpanelet klikker du på HP United Write Filter Configuration.

Oppgaver du kan utføre i denne appen inkluderer:

- Deaktivere eller aktivere UWF (krever en omstart av systemet)
- Vis informasjon om UWF og overleggsbufferen
- Aktiver eller deaktiver UWF-servicemodus
- **MERK:** For mer informasjon om UWF servicemodus, gå til [https://msdn.microsoft.com/en-us/library/](https://msdn.microsoft.com/en-us/library/windows/hardware/mt571993(v=vs.85).aspx) [windows/hardware/mt571993\(v=vs.85\).aspx.](https://msdn.microsoft.com/en-us/library/windows/hardware/mt571993(v=vs.85).aspx)
- Rediger utelukkelseslisten for å legge til eller fjerne filer og mapper (krever en omstart av systemet)
- Angi terskelen for overleggsbufferen (krever en omstart av systemet)
- Sett prosentandelen cache bruk som advarsel og kritiske meldinger hver skjerm
- Angi forsinkelse for en automatisk starte systemet på nytt som skjer når et kritisk tilstand er nådd

#### **Benytte verktøy**

Tabellen nedenfor beskriver vanlige-linjers alternativer for UWF.

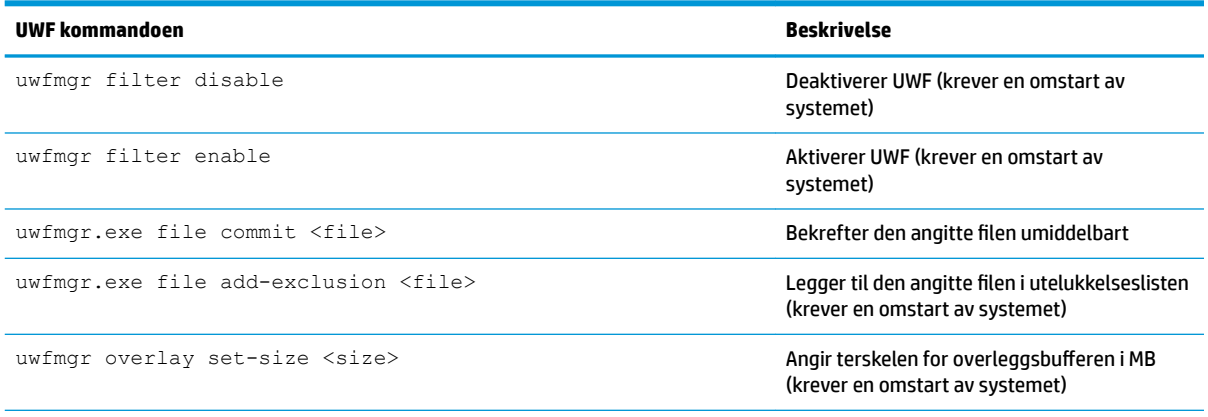

Hvis du vil ha mer informasjon og en fullstendig liste over kommandoer, kan du gå til [https://msdn.microsoft.com/en-us/library/](https://msdn.microsoft.com/en-us/library/windows/hardware/mt572002(v=vs.85).aspx) [windows/hardware/mt572002\(v=vs.85\).aspx.](https://msdn.microsoft.com/en-us/library/windows/hardware/mt572002(v=vs.85).aspx)

## <span id="page-23-0"></span>**Gjør permanent systemkonfigurasjoner**

Tabellen nedenfor beskriver de mulige metodene for å gjøre permanente systemkonfigurasjoner.

#### **A FORSIKTIG:** HP å anbefaler sterkt bruke metode 1 i de fleste situasjoner.

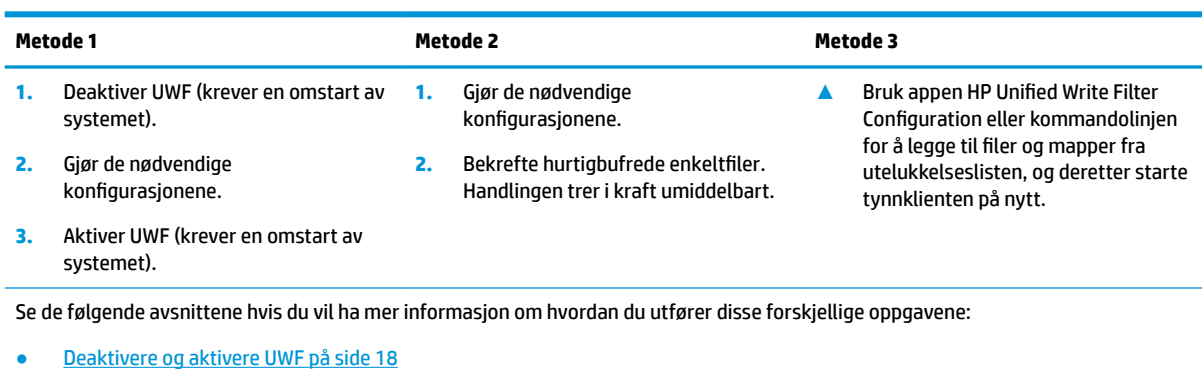

- Bekrefte endringer til flash-stasjonen på side 18
- [Legge til filer og mapper i utelukkelseslisten på side 19](#page-24-0)

#### **Deaktivere og aktivere UWF**

Følgende tabell beskriver de ulike metodene for å deaktivere og aktivere et forent skrivefilter.

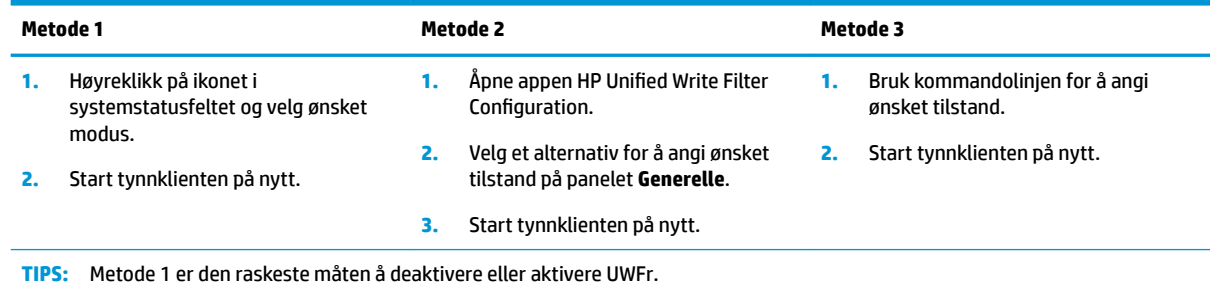

#### **Bekrefte endringer til flash-stasjonen**

For å bekrefte endringer til flash-stasjonen:

**▲** Bruk kommandolinjen for å bekrefte enkeltfiler. Handlingen trer i kraft umiddelbart.

#### <span id="page-24-0"></span>**Legge til Ƭler og mapper i utelukkelseslisten**

Følgende tabell beskriver de forskjellige metodene for å legge til filer og mapper i utelukkelseslisten.

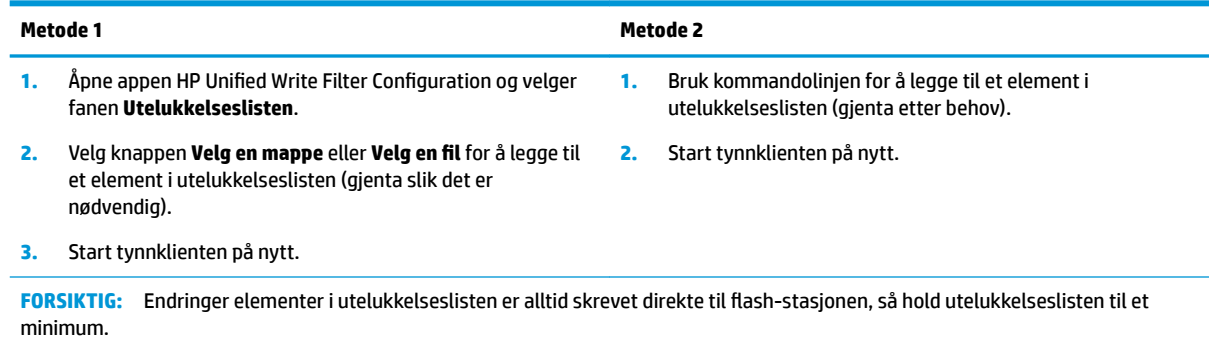

MERK: Elementer kan fjernes fra utelukkelseslisten ved hjelp av enten appen HP Unified Write Filter Configuration eller benyttealternativet (krever en omstart av systemet).

I tabellen nedenfor finner du beskrivelser av ikonene som brukes til utelukkelseslisten i appen HP Unified Write Filter Configuration.

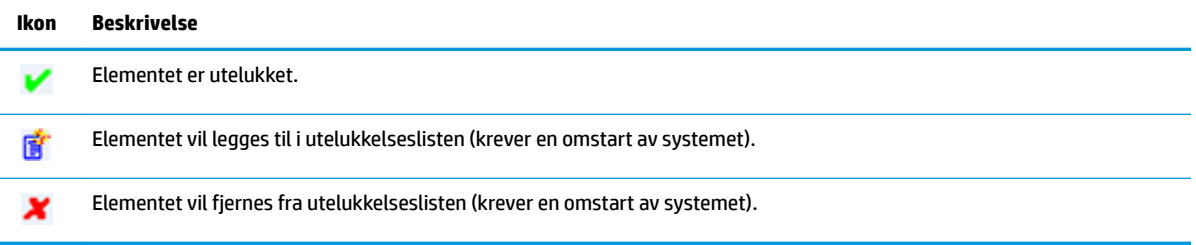

### **Slette oppstartkommandoen**

For å slette oppstartkommandoen:

**▲** Høyreklikk på ikonet i systemstatusfeltet og velg **Slette kommandoer**.

### **RegisterƬltrering**

**FORSIKTIG:** UWF-komponenten fra Microsoft har funksjonalitet for registerfiltrering som inkluderer muligheten til å legge til registernøkler i en utelukkelsesliste for registeret og bekrefte individuelle registernøkler. Imidlertid er dokumentasjon om registerfilteret begrenset, og på grunn av kompleksiteten til Windows, er ikke avhengigheter alltid tydelige. Selv om appen HP Unified Write Filter Configuration gir enkel tilgang til utelukkelseslisten i registeret, støtter eller anbefaler HP **IKKE** at du bruker muligheten for registerfiltrering i UWF. Bruk av denne funksjonen er **på egen risiko**.

# <span id="page-25-0"></span>**Stikkordregister**

#### **A**

administrative apper. *Se* apper apper administrative, finne i Kontrollpanel [1](#page-6-0) administrative, liste over [10](#page-15-0) installere [5](#page-10-0) konfigurering av hurtigbuffer på RAM-stasjon [5](#page-10-0) remote desktop [8](#page-13-0)

#### **B**

brukerkontoer administrere [3](#page-8-0) standard [1](#page-6-0)

#### **C**

Citrix Receiver [8](#page-13-0)

#### **F**

Ʈash-stasjon. *Se* lokale stasjoner

#### **H**

HP Device Manager [10](#page-15-0) HP Easy Shell [10](#page-15-0) HP Function Key Filter [10](#page-15-0) HP Hotkey Filter [11](#page-16-0) HP Logon Manager [11](#page-16-0) HP RAM Disk Manager [11](#page-16-0) HP RGS Receiver [9](#page-14-0) HP ThinUpdate [11](#page-16-0) laste ned apper [13](#page-18-0) HP USB Port Manager [12](#page-17-0)

#### **K**

Kontrollpanel, åpne [1](#page-6-0)

#### **L**

lokale stasjoner [1](#page-6-0)

#### **M**

Microsoft System Center &onfiguration Manager [12](#page-17-0)

#### **P**

pålogging administrator [1](#page-6-0) automatisk [11](#page-16-0) bruker [1](#page-6-0) manuell [1](#page-6-0)

#### **R**

RAM-stasjon. *Se* lokale stasjoner RDP. *Se* Remote Desktop-protokoll remote desktop-apper. *Se* apper Remote Desktop-protokoll [8](#page-13-0)

#### **S**

SCCM. *Se* Microsoft System Center &onfiguration Manager sikkerhetsfunksjoner [6](#page-11-0) beskrivelse [7](#page-12-0) tilgjengelighet [6](#page-11-0) **Skrivefilter** aktivere [18](#page-23-0) deaktivere [18](#page-23-0) systemets dato og klokkeslett, konfigurere [4](#page-9-0)

#### **T**

Tilkobling til eksternt skrivebord [8](#page-13-0) trådløs, deaktivere [4](#page-9-0)

#### **U**

**Unified Write Filter** administrere [16](#page-21-0) bekrefte endringer til flashstasjonen [18](#page-23-0) benytte verktøy [17](#page-22-0) gjør permanent systemkonfigurasjoner [18](#page-23-0) HP Unified Write Filter Configuration [17](#page-22-0) oppstartkommando, slette [19](#page-24-0) oversikt [15](#page-20-0) utelukkelseslisten [19](#page-24-0) varslingsikon [16](#page-21-0) **UWF. Se Unified Write Filter** 

#### **V**

VMware Horizon View Client [8](#page-13-0)